<span id="page-0-0"></span>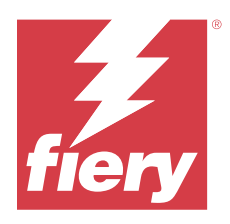

# Customer Release Notes Fiery Driver 1.0.x for Linux

This document contains important information about Fiery Driver installation on Linux OS. Be sure to provide this information to all users before proceeding with the installation.

# Linux OS versions supported

The Fiery Driver version 1.0.x can be installed on the following Linux versions:

- **•** Kylin Linux 10.x
- **•** Ubuntu 20.04.3 LTS and later

# Installation

## **Install Fiery Driver 1.0.x for Linux**

The Fiery Driver installer package is distributed as a tar.xz file, and is named ProductName.tar.xz, where "Product Name" is the name of the Fiery server. When the tar.xz file is downloaded, you can extract the tar.xz package using command-line functions in the Terminal application. You can also open the tar.xz package using the archive manager installed on your computer.

The Fiery Driver on Linux OS can be installed by the following method:

- **1** Download the ProductName.tar.xz onto the Linux client computer and then extract the contents in one of the following ways:
	- **•** Open the Terminal application and type **\$ tar -xvf ProductName.tar.xz**
	- **•** Right-click and open the ProductName.tar.xz with your installed archive manager.

When you extract the tar.xz file, the Fiery Printer Driver folder is created at the same location. The Fiery\_Printer\_Driver folder contains the printer driver installation files.

- **2** Open the Terminal application.
- **3** Change your working directory to the Fiery\_Printer\_Driver folder.
- **4** Type **\$sudo ./install.sh**
- **5** Type your password when prompted.

**Note:** You must be the administrator or a user with Administrator privileges to install printer drivers.

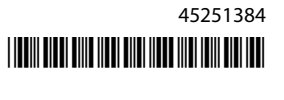

The Fiery Driver files will be copied to the destination folders on the Linux OS. When the installation is complete, you will be prompted to create a print queue. For more information, see Configuring a print queue on page 2.

## **Configuring a print queue**

After you install the Fiery Driver, you will be prompted to create a print queue. Creating a print queue is optional and you can type **n** in the command line to end the process.

**Note:** The Fiery Driver installer must be started again using **\$sudo ./install.sh** to create a print queue at a later time.

You can install a print queue using one of the following methods:

- **•** The Fiery Driver installer. It is recommended to use the Fiery Driver installer to create a print queue. For more information, see Add a print queue with the Fiery Driver installer on page 2.
- **•** The Print Manager GUI. For more information, go to [Setting Up Printers by Using CUPS Print Manager.](https://docs.oracle.com/cd/E26502_01/html/E29012/glmjo.html)
- **•** The CUPS web interface. For more information, go to [http://localhost:631/.](http://localhost:631/)
- **•** The **lpadmin** command. For more information, go to<https://www.cups.org/doc/man-lpadmin.html>.

#### **Add a print queue with the Fiery Driver installer**

You can add a print queue with the Fiery Driver installer after installing the Fiery Driver.

- **1** Install the Fiery Driver. (See [Install Fiery Driver 1.0.x for Linux](#page-0-0) on page 1.)
- **2** Type **y** when a message prompts you to create a print queue.
- **3** Type the IP address of your Fiery server.
- **4** Type the name of the queue that you want to set up (**print**, **hold**, **direct** or **the name of the virtual printer**).
- **5** Select your printer model from the list and type the Fiery server name.

**Note:** The Fiery server name is case-sensitive. Type the Fiery server name exactly as shown. You can also copy and paste the Fiery server name.

The desired print queue will be added to the Fiery server. To view the print queue, open a browser window and go to [http://localhost:631/ .](http://localhost:631/)

## Printing

#### **Print with Fiery Driver 1.0.x for Linux**

After you install the Fiery Driver, you can print any document using the Terminal application.

- **1** Open the Terminal application.
- **2** Type **\$ fieryprint -p [path]**, where **[path]** is your desired file path.
- **3** Select your desired print queue from the **Fiery Print** dialog box.
- **4** Optionally, click **Preferences** to apply any desired print options for your job. Click **OK**. If you choose not to set additional print options, the printer driver defaults will be used.
- **5** Click **Print**.

## Uninstall

#### **Uninstall Linux OS printer drivers**

You can use the Terminal application to remove a printer and corresponding printer driver with command-line functions on Linux OS.

Before you begin, make sure you close all applications and no active jobs are printing from any of the installed print queues.

- **1** Open the Terminal application.
- **2** Change your working directory to the Fiery\_Printer\_Driver folder.
- **3** Type **sudo ./uninstall.sh**
- **4** Type your password, when prompted.

**Note:** You must be the administrator or a user with Administrator privileges to remove printer drivers.

## Known limitations

#### **Fiery Driver 1.0.x for Linux**

- **1** When you print directly from an application by selecting **File** > **Print**, Fiery Driver properties and Fiery settings may not be displayed. You must print using the Terminal application to open the **Printing Preferences** window.
- **2** Only documents in file formats that CUPS supports (PDF, PostScript, image files, and text files) can be printed using the Terminal application.

For other applications, such as WPS Office and LibreOffice, the document should be converted to a PostScript (PS) file or a PDF file and then printed using the Terminal application. The method for creating a PostScript file differs based on the application. To convert a document to a PostScript file, do the following:

- **a** Select **File** > **Print**.
- **b** Select the **Print to file** check box and then click **Open**.

The default application settings should be used.

- **c** Specify your desired location to save the file and type you desired file name.
- **d** Select PostScript if there is an option to change the file type.
- **e** Click **Save**, **Print**, or **OK**, depending on your application.
- **3** Before you print a job, navigate to the **Output paper size** print option in **Printing Preferences** and select the same paper size as your job. For example, if a job is 11x17, you must also select 11x17 for the **Output paper size** print option.
- **4** The Fiery Driver 1.0.x for Linux may not display finishing print options when using a Bonjour connection. Instead we recommend creating an LPD/IPP queue with the printer's IP address/DNS name.
- **5** Fiery Driver only supports finishing print options for Fiery servers with Two-Way Communication.
- **6** There may be some user interface-related issues when viewing options such as **1-up Perfect: Cover Paper Size**, icons in Booklet Maker, and when using a dark theme. However, the display issues do not affect the printer driver functionality.
- **7** Some Fiery workflows, such as Postflight, Image Enhance Visual Editor, Calibrator, and Edit in Spot Colors, may not work as expected when a job from the Fiery Driver for Linux is processed and viewed in Fiery Command WorkStation.

<span id="page-4-0"></span>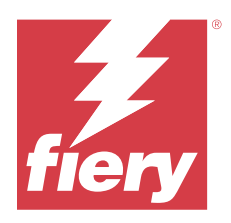

# 客户发行说明 适用于 Linux 的 Fiery Driver 1.0.x

本文档包含有关在 Linux 操作系统上安装 Fiery Driver 的重要信息。请确保为所有用户提供这些信息, 然后 再继续安装。

# 支持的 Linux OS 版本

Fiery Driver 版本 1.0.x 可安装在以下 Linux 版本上:

- **•** Kylin Linux 10.x
- **•** Ubuntu 20.04.3 LTS 及更高版本

# 安装

## 安装适用于 Linux 的 Fiery Driver 1.0.x

Fiery Driver 安装包以 tar. xz 文件的形式分发, 文件名为 ProductName. tar. xz, 其中"产品名称"是 Fiery 服务器的名称。下载 tar.xz 文件后, 您可以在终端应用程序中使用命令行功能提取 tar.xz 包。您也 可以使用计算机上安装的存档管理器打开 tar.xz 包。

Linux 操作系统上的 Fiery Driver 可以通过以下方法安装:

- **1** 将 ProductName.tar.xz 下载到 Linux 客户端计算机上,然后通过以下方式之一提取内容:
	- **•** 打开终端应用程序并输入 \$ tar -xvf ProductName.tar.xz
	- **•** 单击鼠标右键并使用已安装的存档管理器打开 ProductName.tar.xz。

解压缩.xz 文件时,将在同一位置创建 Fiery\_Printer\_Driver 文件夹。Fiery\_Printer\_Driver 文件夹包 含打印机驱动程序安装文件。

- **2** 打开终端应用程序。
- **3** 将工作目录更改为 Fiery\_Printer\_Driver 文件夹。
- **4** 输入 \$sudo ./install.sh
- **5** 请按提示输入密码。

注释: 您必须是管理员或具有管理员权限的用户才能安装打印机驱动程序。

Fiery Driver 文件将被复制到 Linux 操作系统上的目标文件夹。安装完之后,系统将提示您创建打印队列。 有关详细信息,请参阅 配置打印队列(第 6 页)。

## 配置打印队列

安装 Fiery Driver 之后, 系统将提示您创建打印队列。创建打印队列是可选的, 您可以在命令行中输入 n 以结束该过程。

注释:必须使用 \$sudo ./install.sh 重新启动 Fiery Driver 安装程序,以便稍后创建打印队列。

您可以使用以下方法之一安装打印队列:

- **•** Fiery Driver 安装程序。建议使用 Fiery Driver 安装程序创建打印队列。有关详细信息,请参阅 通过 Fiery Driver 安装程序添加打印队列(第 6 页)。
- **•** 打印管理器图形用户界面。有关详细信息,请访问[使用 CUPS\(通用 Unix 打印系统\)打印管理器设置打印](https://docs.oracle.com/cd/E26502_01/html/E29012/glmjo.html) [机。](https://docs.oracle.com/cd/E26502_01/html/E29012/glmjo.html)
- **•** CUPS 网络界面。有关详细信息,请访问<http://localhost:631/>。
- **•** lpadmin 命令。有关详细信息,请访问 [https://www.cups.org/doc/man-lpadmin.html。](https://www.cups.org/doc/man-lpadmin.html)

#### 通过 Fiery Driver 安装程序添加打印队列

安装 Fiery Driver 后,您可以通过 Fiery Driver 安装程序添加打印队列。

- **1** 安装 Fiery Driver。(请参阅 [安装适用于 Linux 的 Fiery Driver 1.0.x\(](#page-4-0)第 5 页)。)
- **2** 当消息提示您创建打印队列时,按 y。
- **3** 键入 Fiery 服务器的 IP 地址。
- **4** 键入要设置的队列名称(打印、保留、直接或者虚拟打印机名称)。
- **5** 从列表中选择打印机型号并键入 Fiery 服务器名称。

注释:Fiery 服务器名称区分大小写。按显示准确键入 Fiery 服务器名称。您也可以复制并粘贴 Fiery 服务器名称。

所需的打印队列将添加到 Fiery 服务器。要查看打印队列,请打开浏览器窗口并访问 [http://](http://localhost:631/) [localhost:631/](http://localhost:631/) 。

## 打印

#### 使用适用于 Linux 的 Fiery Driver 1.0.x 打印

安装后 Fiery Driver 后,您可以使用终端应用程序打印任何文档。

- **1** 打开终端应用程序。
- **2** 输入 \$ fieryprint -p [路径],其中[路径]是您所需的文件路径。
- **3** 从 Fiery Print 对话框中选择所需的打印队列。
- **4** 或者,单击首选项以应用作业所需的任何打印选项。单击确定。 如果选择不设置其他打印选项,将使用打印机驱动程序默认值。
- **5** 单击打印。

# 卸载

## 卸载 Linux OS 的打印机驱动程序

可以使用终端应用程序移除 Linux OS 中具有命令行功能的打印机和对应的打印机驱动程序。 开始之前,请确保关闭所有应用程序,并且任何已安装的打印队列中都没有正在打印的作业。

- **1** 打开终端应用程序。
- **2** 将工作目录更改为 Fiery\_Printer\_Driver 文件夹。
- **3** 输入 sudo./uninstall.sh
- **4** 请按提示输入密码。

注释:您必须是管理员或具有管理员权限的用户才能移除打印机驱动程序。

## 已知限制

## 适用于 Linux 的 Fiery Driver 1.0.x

- **1** 当您通过选择文件 > 打印直接从应用程序打印时, 可能无法显示 Fiery Driver 属性和 Fiery 设置。您 必须使用终端应用程序打印才能打开**打印首选项**窗口。
- **2** 只有 CUPS 支持的文件格式(PDF、PostScript、图像文件和文本文件)的文档才能使用终端应用程序打 印。

对于其他应用程序(例如 WPS Office 和 LibreOffice),文档应转换为 PostScript (PS) 文件或 PDF 文 件,然后使用终端应用程序打印。创建 PostScript 文件的方法因应用程序而异。要将文档转换为 PostScript 文件,请执行以下操作:

- **a** 选择文件 > 打印。
- b 选择打印到文件复选框, 然后单击打开。

应使用默认应用程序设定。

- **c** 指定保存文件所需的位置并输入所需的文件名。
- **d** 如果有更改文件类型的选项,请选择 PostScript。
- **e** 根据应用程序,单击保存、打印或确定。
- 3 在打印作业之前,导航到**打印首选项**中的**输出纸张大小**打印选项,并选择与作业相同的纸张大小。例如,如 果作业为 11x17, 则输出纸张大小打印选项也必须选择 11x17。
- **4** 使用 Bonjour 连接时,适用于 Linux 的 Fiery Driver 1.0.x 可能无法显示输出处理打印选项。我们建议 使用打印机的 IP 地址/DNS 名称创建 LPD/IPP 队列。
- **5** Fiery Driver 仅支持具有双向通信功能的 Fiery 服务器的输出处理打印选项。
- 6 当杳看选项(如 一合一胶装: 封页纸张大小、小册子制作中的图标)和使用深色主题时,可能存在一些与 用户界面相关的问题。但是,显示问题不会影响打印机驱动程序功能。

**7** 在 Fiery Command WorkStation 中处理和查看来自适用于 Linux 的 Fiery Driver 的作业时,一些 Fiery 工作流程, 如 Postflight、Image Enhance Visual Editor、Calibrator 和 Spot Colors 中的编辑可能无 法按预期运行。

<span id="page-8-0"></span>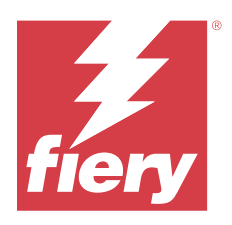

# 客戶版本資訊 適用於 Linux 的 Fiery Driver 1.0.x

本文件包含有關適用於 Linux OS 的 Fiery Driver 安裝的重要資訊。在繼續安裝之前,請務必將這項資訊提 供給所有使用者。

# 支援的 Linux OS 版本

Fiery Driver 版本 1.0.x 可以安裝在下列 Linux OS 版本上:

- **•** Kylin Linux 10.x
- **•** Ubuntu 20.04.3 LTS 及更高版本

## 安裝

## **安裝適用於 Linux 版本的 Fiery Driver 1.0.x**

Fiery Driver 安裝程式套件是以 tar.xz 檔案的形式發佈,其名為 ProductName.tar.xz,而「Product Name」是指 Fiery 伺服器的名稱。下載 tar.xz 檔後,您可以在終端機應用程式中使用命令列功能解壓縮 tar.xz 套件。您也可以使用電腦中已安裝的封存管理員開啟 tar.xz 套件。

Linux OS 版本的 Fiery Driver 可以使用以下方法安裝:

- **1** 將 ProductName.tar.xz 下載到 Linux 用戶端電腦上,然後使用下列方式之一解壓縮內容:
	- **•** 開啟終端機應用程式並輸入 \$tar xvf ProductName.tar.xz
	- **•** 按一下滑鼠右鍵並使用已安裝的封存管理員打開 ProductName.tar.xz 。

當您解壓縮 tar.xz 檔案時,將在同個一位置建立 Fiery\_Printer\_Driver 資料夾。Fiery\_Printer\_Driver 資 料夾包含印表機驅動程式的安裝檔案。

- **2** 開啟終端機應用程式。
- **3** 將工作目錄更改為 Fiery\_Printer\_Driver 資料夾。
- **4** 輸入 \$sudo ./install.sh
- **5** 畫面出現提示時,請輸入您的密碼。

**附註:**您必須是管理員或具備管理員權限的使用者,才能安裝印表機驅動程式。

Fiery Driver 檔案將會複製到 Linux OS 上的目的地資料夾。安裝完成後,系統將提示您建立列印佇列。如需 更多資訊,請參閱 設定列印佇列 (第 10 頁)。

#### **設定列印佇列**

安裝 Fiery Driver 後,系統將提示您建立列印佇列。建立列印佇列是可選的,您可以在命令列中輸入 n 以結 束該流程。

**附註:**必須使用\$sudo./install.sh 重新啟動 Fiery Driver 安裝程式,以便稍後建立列印佇列。

您可以使用下列方法之一安裝列印佇列:

- **•** Fiery Driver 安裝程式。建議使用 Fiery Driver 安裝程式建立列印佇列。如需更多資訊,請參閱 使用 Fiery Driver 安裝程式新增列印佇列 (第 10 頁)。
- **•** Print Manager GUI。如需更多資訊,請前[往使用 CUPS Print Manager 設定印表機](https://docs.oracle.com/cd/E26502_01/html/E29012/glmjo.html)。
- **•** CUPS Web 介面。如需更多資訊,請前往<http://localhost:631/>。
- **•** lpadmin 命令。如需更多資訊,請前往 [https://www.cups.org/doc/man-lpadmin.html。](https://www.cups.org/doc/man-lpadmin.html)

#### **使用 Fiery Driver 安裝程式新增列印佇列**

安裝 Fiery Driver 後,您可以使用 Fiery Driver 安裝程式新增列印佇列。

- **1** 安裝 Fiery Driver。(請參閱 [安裝適用於 Linux 版本的 Fiery Driver 1.0.x](#page-8-0) (第 9 頁))。
- **2** 當系統出現訊息提示您建立列印佇列時,請輸入 **y**。
- **3** 輸入 Fiery 伺服器的 IP 位址。
- **4** 輸入您要設定的佇列名稱 (列印、保留、直接或虛擬印表機的名稱)。
- **5** 從清單中選擇印表機型號並輸入 Fiery 伺服器名稱。

**附註:**Fiery 伺服器名稱須區分大小寫。請按照顯示內容輸入和 Fiery 伺服器完全一致的名稱。您也 可以複製並貼上 Fiery 伺服器名稱。

所需的列印佇列將新增至 Fiery 伺服器。如要檢視列印佇列,請開啟瀏覽器視窗並前往 [http://](http://localhost:631/) [localhost:631/](http://localhost:631/)。

## 正在列印

#### **使用 Linux 版本的 Fiery Driver 1.0.x 列印**

安裝 Fiery Driver 後,您可以使用終端應用程式列印任何文件。

- **1** 開啟終端機應用程式。
- **2** 輸入 \$fieryprint-p [路徑],其中 [路徑]是您欲使用的檔案路徑。
- **3** 從 **Fiery Print** 對話方塊中選擇所需的列印佇列。
- **4** 或者,按一下**喜好設定**以套用工作所需的任何列印選項。按一下**確定**。 如果您選擇不設定其他列印選項,將使用印表機驅動程式的默認值。
- **5** 按一下**列印**。

## 解除安裝

## **解除安裝 Linux OS 印表機驅動程式**

您可以在 Linux OS 上使用終端應用程式與命令列功能,來移除印表機和相應的印表機驅動程式。 開始之前,請確保關閉所有應用程式,並且任何已安裝的列印佇列都沒有在列印作用中的工作。

- **1** 開啟終端機應用程式。
- **2** 將工作目錄更改為 Fiery\_Printer\_Driver 資料夾。
- **3** 輸入 sudo ./uninstall.sh
- **4** 畫面出現提示時,請輸入您的密碼。

**附註:**您必須是管理員或具備管理員權限的使用者,才能移除印表機驅動程式。

## 已知限制

## **適用於 Linux 的 Fiery Driver 1.0.x**

- **1** 當您選擇**檔案** > **列印**直接從應用程式列印時,可能無法顯示 Fiery Driver 屬性和 Fiery 設定。您必須使 用終端機應用程式列印才能開啟**列印喜好設定**視窗。
- **2** 僅可使用終端機應用程式列印 CUPS 支援的檔案格式 (PDF、PostScript、影像檔和文字檔) 文件。

針對其他應用程式 (例如 WPS Office 和 LibreOffice),文件應轉換為 PostScript (PS) 檔或 PDF 檔, 然後使用終端機應用程式列印。建立 PostScript 檔的方法因應用程式而異。若要將文件轉換為 PostScript 檔,請執行以下操作:

- **a** 選取**檔案** > **列印**。
- **b** 選取**列印至檔案**的核取方塊,然後按一下**開啟**。

應使用預設的應用程式設定。

- **c** 指定欲儲存檔案的位置並輸入所需的檔案名稱。
- **d** 如果有更改檔案類型的選項,請選擇 PostScript。
- **e** 根據您的應用程式,按一下**儲存**、 **列印**或**確定**。
- **3** 在列印工作之前,導覽至**列印喜好設定**的**輸出紙張大小**列印選項,並選取與工作相同的紙張大小。例如,如 果工作為 11x17,則**輸出紙張大小** 列印選項也必須選取 11x17。
- **4** 使用 Bonjour 連線時,Linux 版本的 Fiery Driver 1.0.x 可能無法顯示裝訂作業列印選項。我們建議改 用印表機的 IP 位址/DNS 名稱來建立 LPD/IPP 佇列。
- **5** Fiery Driver 僅對能夠雙向通訊的 Fiery 伺服器支援裝訂作業列印選項。
- **6** 當檢視選項時可能會出現一些使用者介面相關的問題,例如 **單頁膠裝:封頁紙張大小**、手冊製作工具的圖 示,和使用深色主題時。但是,顯示問題不會影響印表機驅動程式的功能。
- **7** 部分 Fiery 工作流程,例如 Postflight、Image Enhance Visual Editor、Calibrator 和特別色的編輯, 在 Fiery Command WorkStation 處理和檢視 Linux 的 Fiery Driver 工作時可能無法按預期作業。